# Basic information concerning all turns of registration

You need to login to the website<https://usosweb.sgh.waw.pl/>

Next you need to go to **STUDENT'S SECTION**, in which all further declaration steps take place.

Depending on the specifics of each turn we use:

- **Calendar** (it shows all available registrations for the student, from which you move to the proper turn of declaration: subject, seminar, field of study – only Undergraduate Studies);
- **Cart** (shows subject for which the student is subscribed at the moment);
- **Schedule** (besides the current student's schedule, it shows up-to-date changes in subjects during registration).

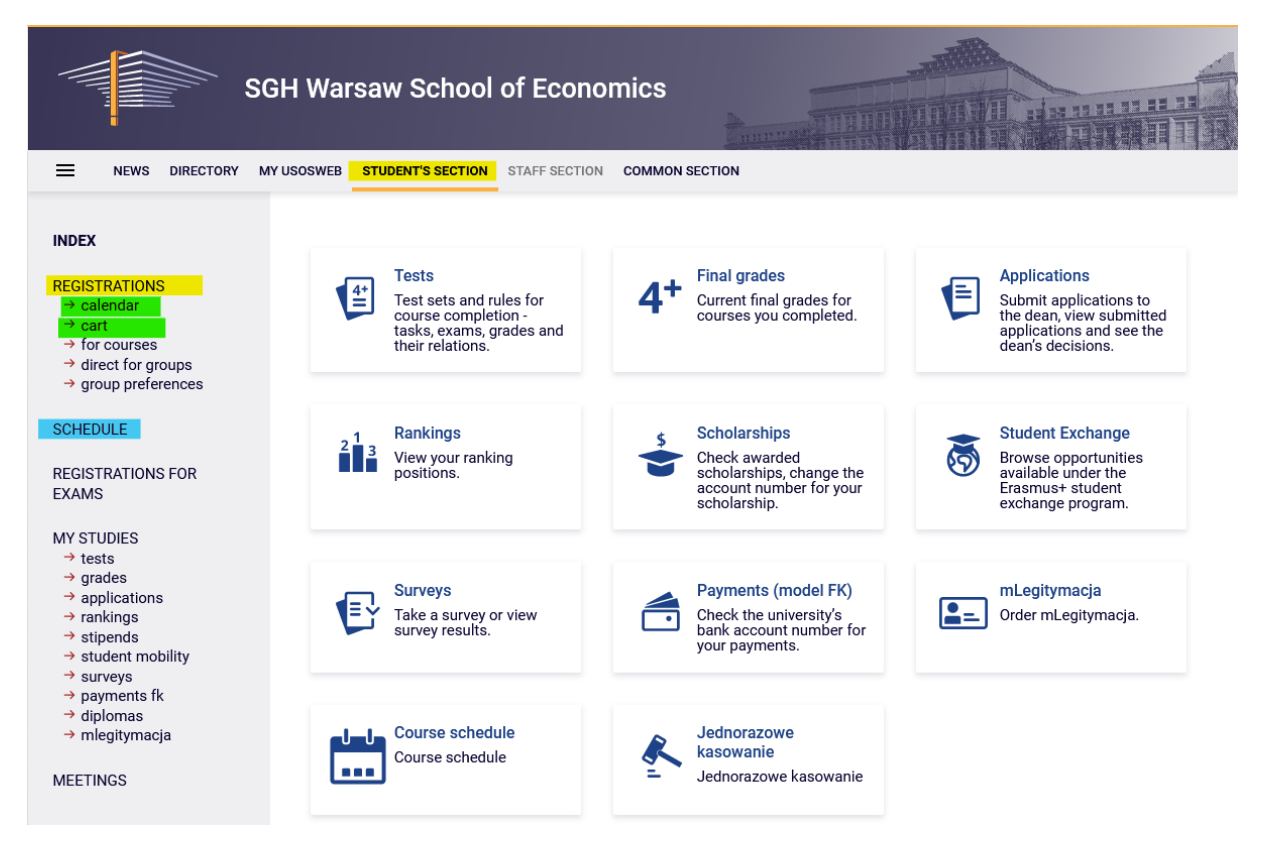

# 2<sup>nd</sup> Stage- Subscription for classes:

## 2nd phase - subscription to launched classes until limit reached

In this phase all students take part, including for the first time those, who didn't took part in first stage of declaration (preferences). During this phase you can subscribe to launched classes until limit reached (on "first-come first-served" basis).

During this phase subject mandatory for first semester will be available, but some places in the groups will already be taken by the students registered in preferences and first phase of second stage. It may happen that in the beginning of this phase some of the subjects can have full seat limit. For the students places up to established **upper limit** of seats are available.

In this phase the registration is carried on "first-come first-served" basis. Until the end of the phase, there is a possibility to declare and retract request for subscription for classes. After the phase will close, there will be no possibility to remove classes from the schedule.

There is no possibility to unsubscribe from classes, which will be in the **Cart** in the beginning of the phase (subjects declared in previous stages/phases of declaration).

Szkoła Główna Handlowa w Warszawie AKTUALNOŚCI KATALOG MÓJ USOSWEB DLA STUDENTÓW DLA PRACOWNIKÓW DLA WSZYSTKICH  $\equiv$ **INDEKS** Sprawdziany Oceny końcowe Podania **REJESTRACJE** Ξ z<br>adania, sprawdziany,<br>egzaminy, oceny i związki<br>między nimi. Aktualne wartości okien<br>końcowych z zaliczanych<br>przedmiotów. Składaj podania do<br>dziekana, przeglądaj<br>podjęte decyzje. kalendarz koszyk → na przedmioty → bezpośrednie do grup  $\rightarrow$  preferencje grup Rankingi Stypendia Wymiana studencka PLAN ZAJĘĆ Przeglądaj możliwości<br>wymiany studenckiej w Zobacz swoje pozycje w Sprawdź przyznane  $\mathbf{1}^3$  $\mathfrak{S}$ rankingach stypendia, zmień numer

In this phase you should use **Calendar**, **Cart** and **Schedule** will also be found useful:

In the **Cart** it will be possible to check subscription to classes after preference stage (in case of student who will take part in declaration for the first time the **Cart** will be empty):

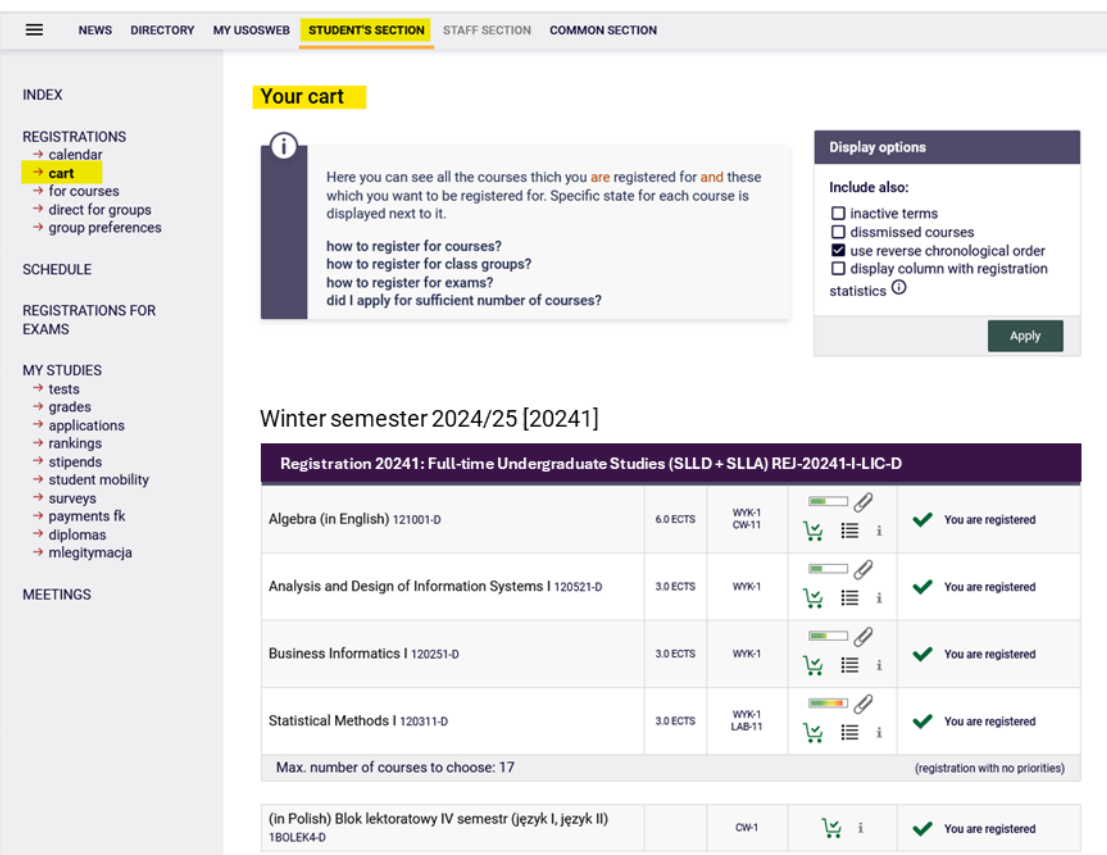

### Classes are also available in **Schedule**:

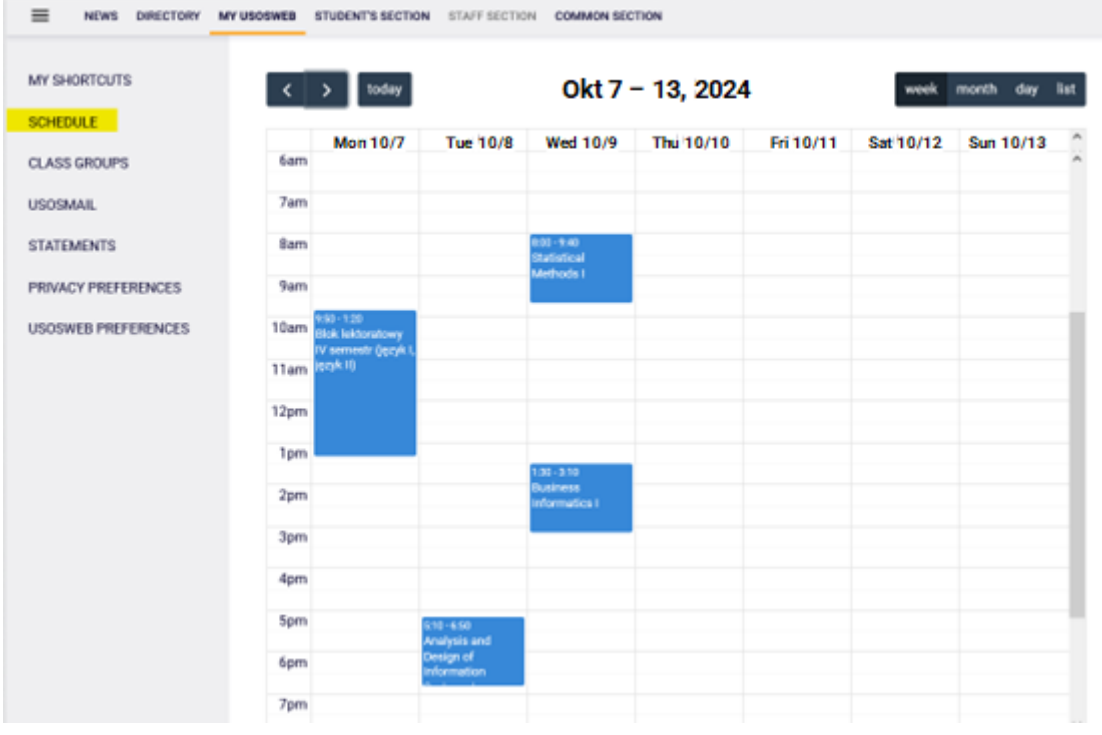

To subscribe to subjects after choosing to **STUDENT'S SECTION** you should go to **Calendar**, in which you will see the registration and the phase with information when it is open:

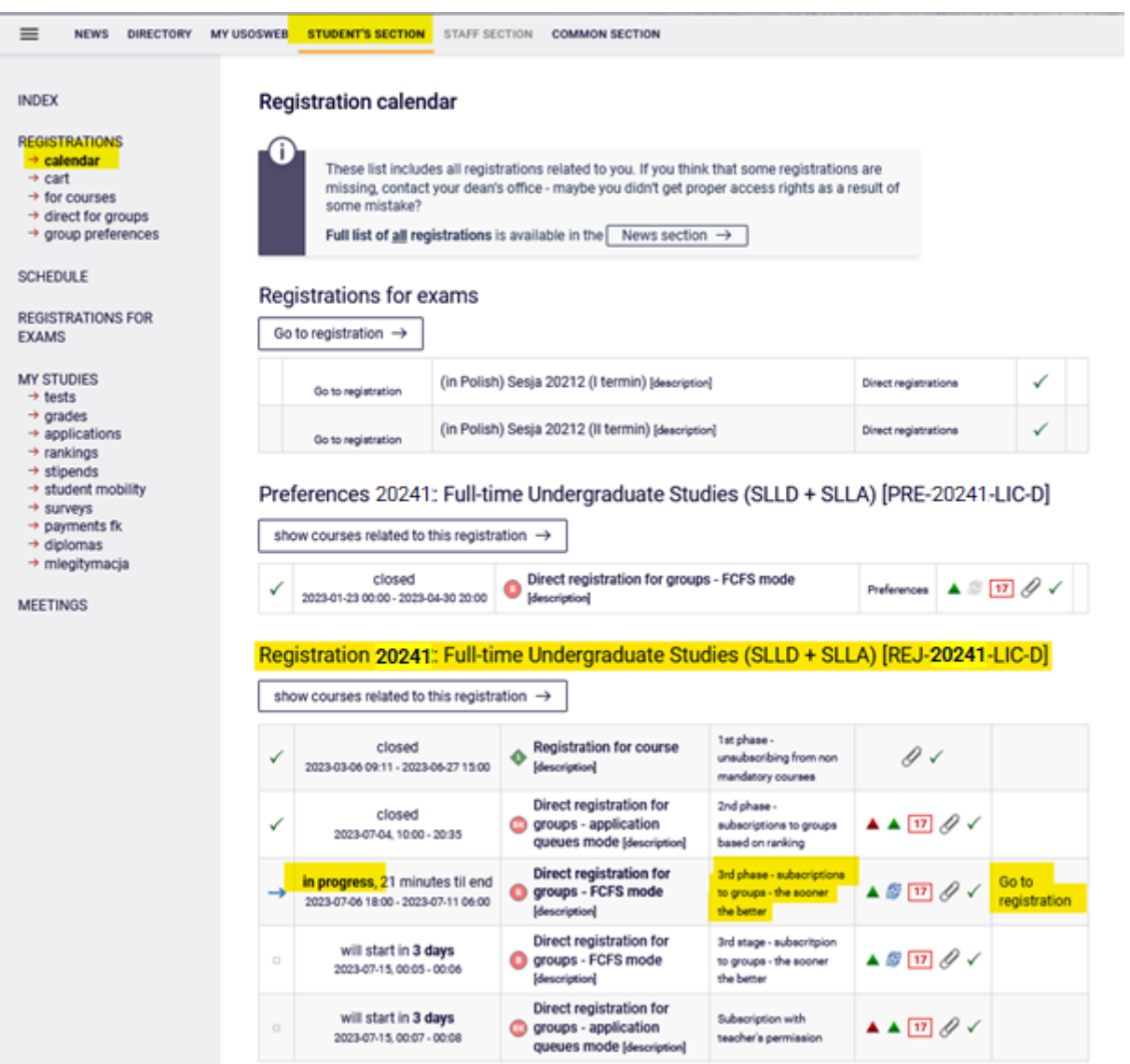

After **going to Registration**, you will see all subjects that have been launched and will be available in this phase (for students declaring subjects for first semester it will be basic subjects mandatory for this semester):

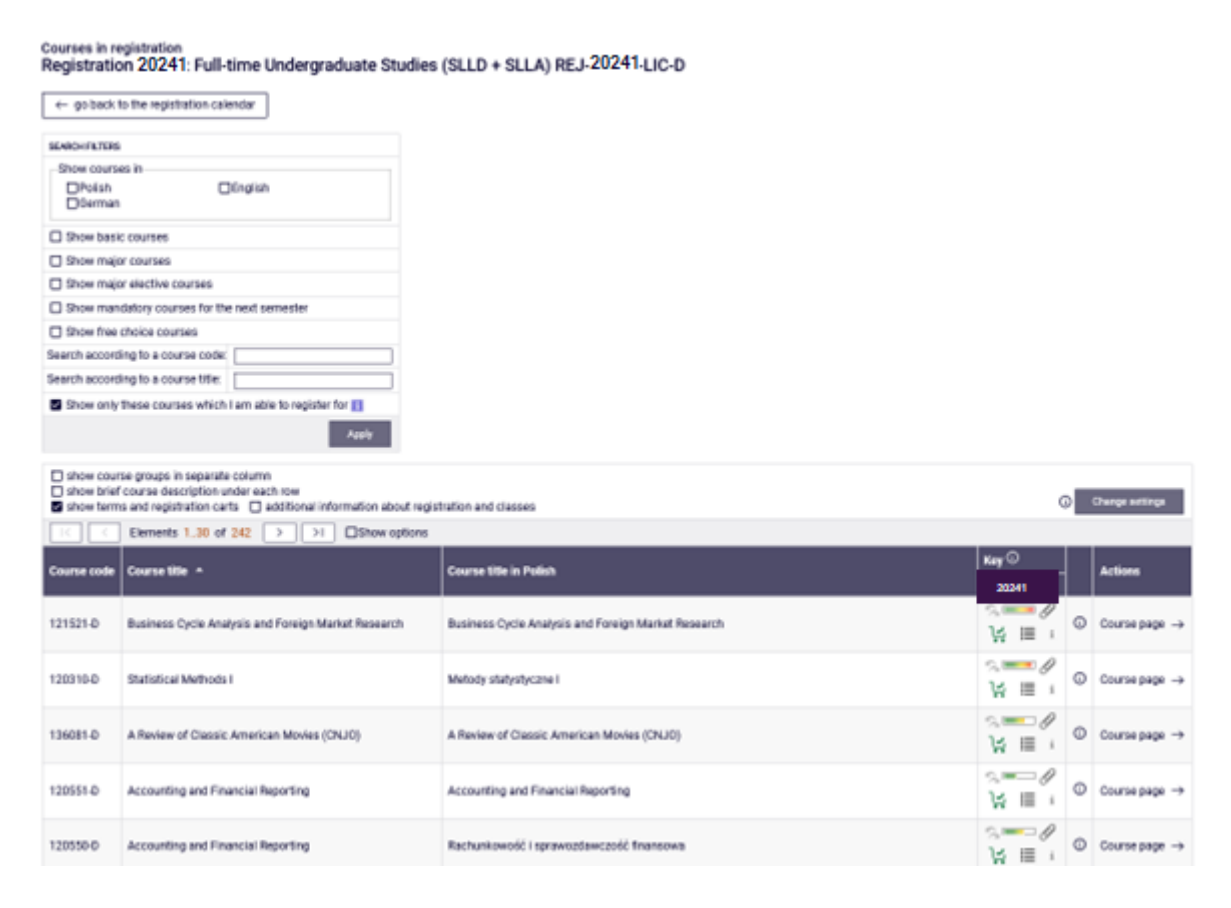

### *Filters*

In this phase time is of essence, soi t is worth to use **filters** available in registration:

#### **Courses in registration** Registration 20241; Full-time Undergraduate Studies (SLLD + SLLA) REJ-20241 LIC-D

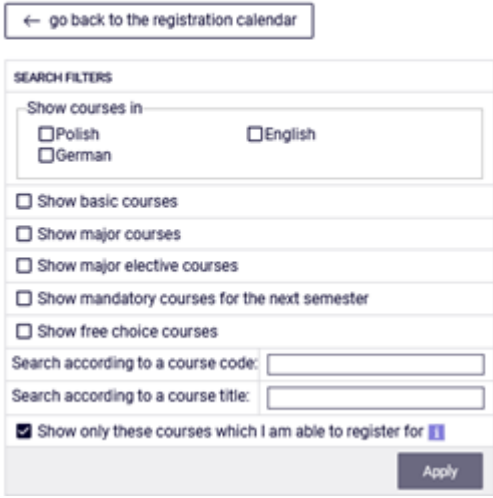

#### Courses in registration Registration 20241: Full-time Undergraduate Studies (SLLD + SLLA) REJ-20241-LIC-D

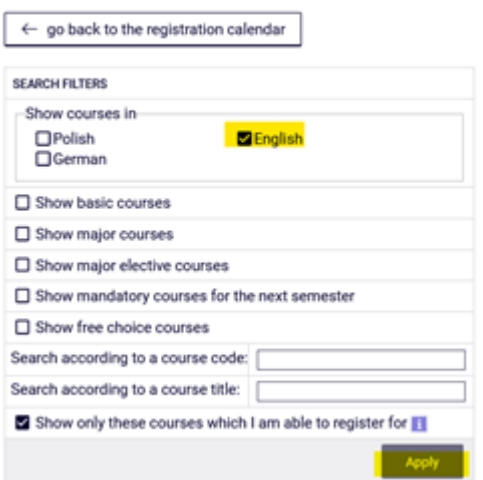

If you want to find subject, you can use its name or code. When searching:

- by code, you should enter:
	- o maximum of 6 digits (without the code of the lecturer four digits after the dash),
	- o first digits of the code then the system will search all subjects, which begin with those numbers;
- by name, you can enter part of it then the system will search all subjects, which include the phrase in its name

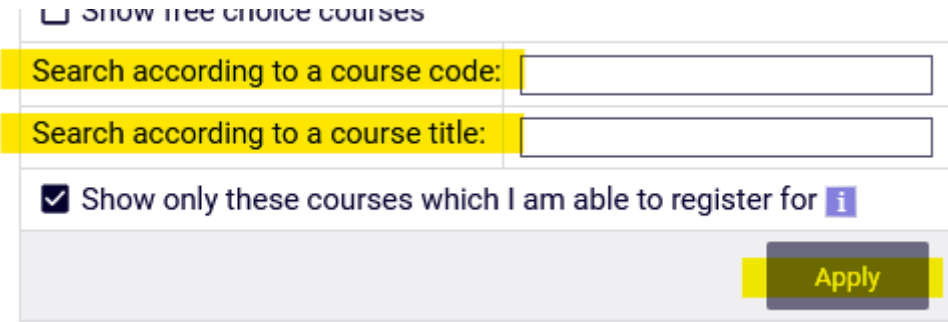

When using the filters you should pay attention to the fact, that using some of them can give empty result (for example, during the declaration for first semester, checking option "Show major courses" will not show any subject, because on this semester there are no such subjects required).

Courses in registration<br>Registration '20241 Full-time Undergraduate Studies (SLLD + SLLA) REJ-20241-LIC-D

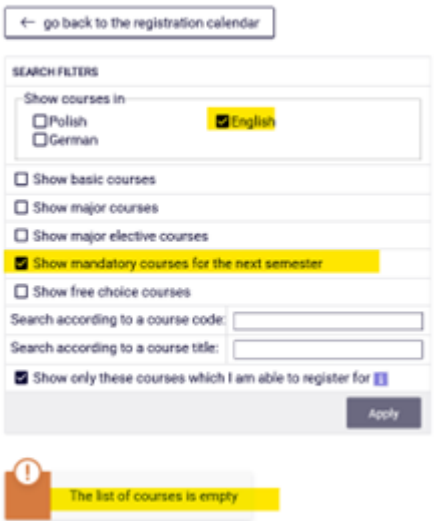

The filter **Show mandatory courses for the next semester** allows to search all subjects, which are required for the semester for which the declaration is taking place and which are listed as mandatory in the plan of studies for the semester (name and code).

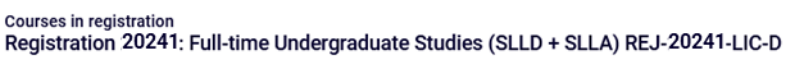

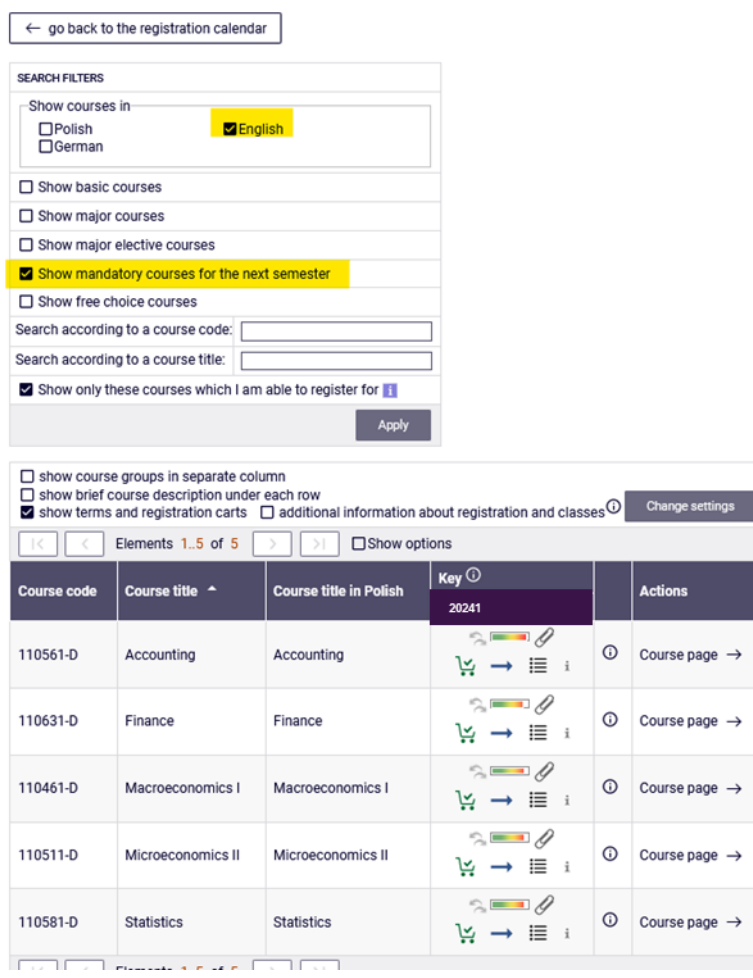

### *Registration for classes and resignation from the subject chosen in this phase*

Next to each subject you can see a bar, which shows approximately filling of the group (no colour/green – a lot of free places, red – no places left). After pointing the bar you will see detailed information about filling of places in the group and the limit of seats for the subject.

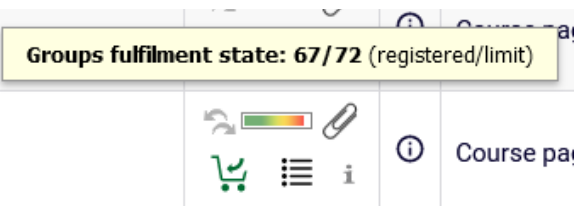

Subjects can have different marking of the cart icons, informing if there is possibility to subscribe to subject or not:

possibility of subscription to subject with this cart:

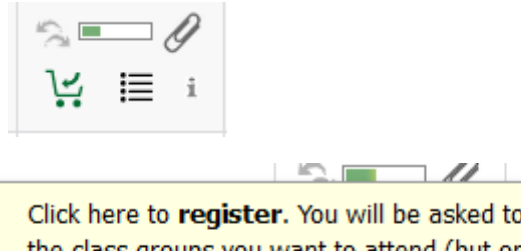

Click here to register. You will be asked to choose **S** the class groups you want to attend (but only if there will be any choice). - 0

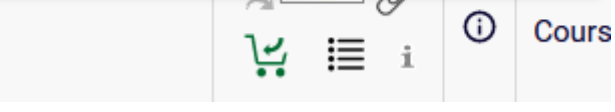

• lack of possibility of registration to subject with this cart, due to the fact that the student is already subscribed to this subject (subject is already in **Cart**):

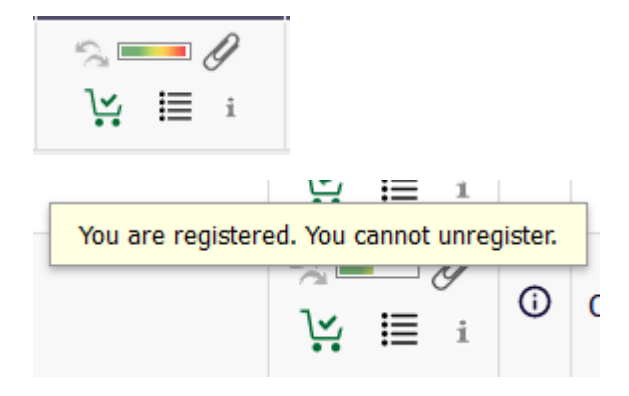

lack of possibility of registration to subject due to filled limit of seats:

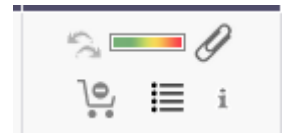

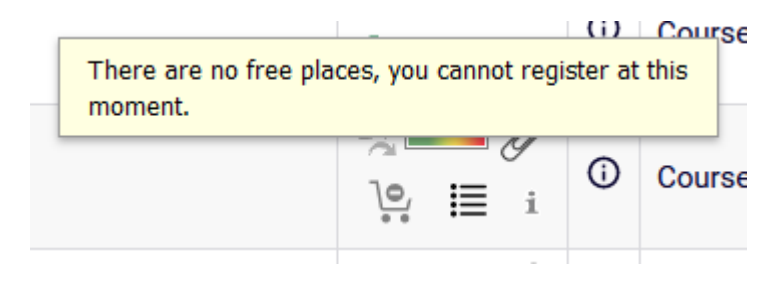

For the chosen subject you can subscribe by clicking the green cart icon:

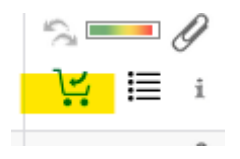

If chosen subject has only one exercise group or one lecture and one exercise group, the request will be accepted at once and the confirmation of subscription will show:

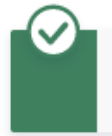

You are successfully registered for course. Course was linked to program International Economics, Undergraduate, full-time

If the subject has several groups, you should choose the specific one:

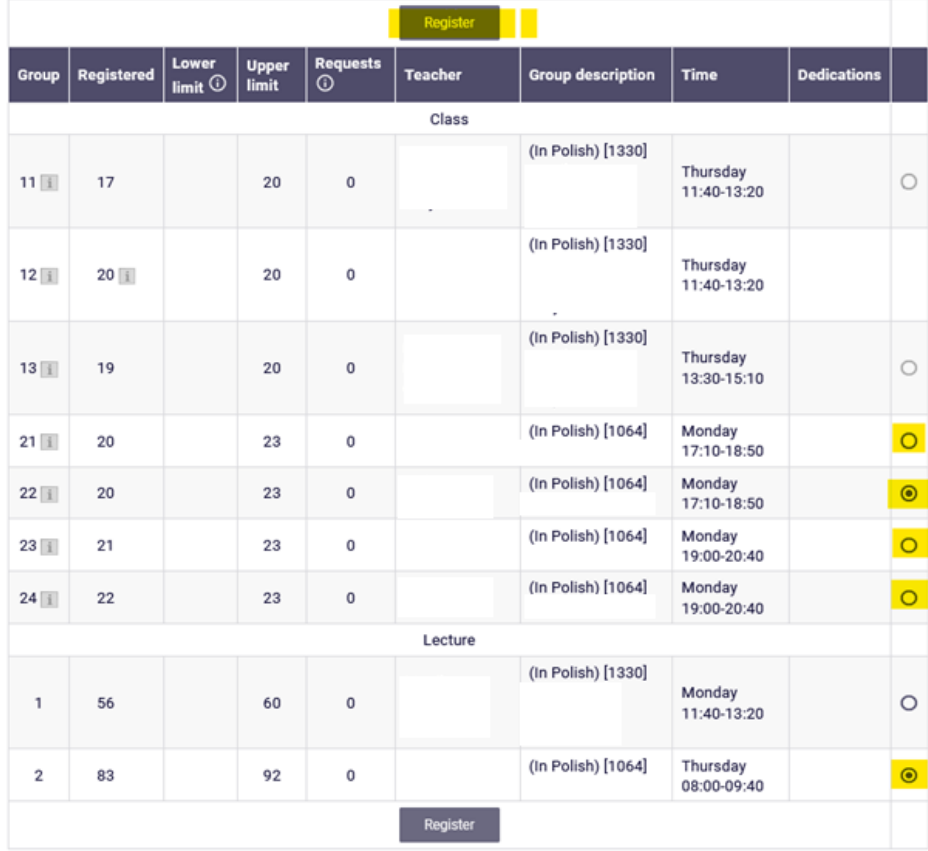

If subjects consists from different class forms (i.e. lecture and exercise), then next to the exercise group number you can find information, with which lecture group it is connected with:

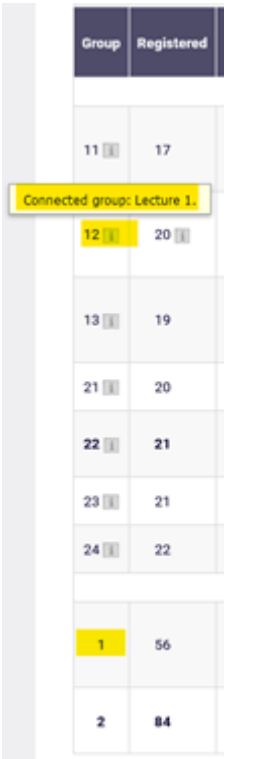

After successful registration the cart icon next to subject will turn red:

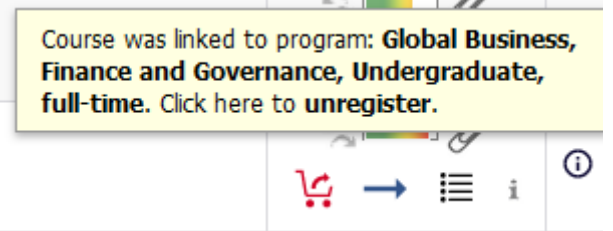

If you wish to resign from subject, you should click red cart icon and confirm the decision:

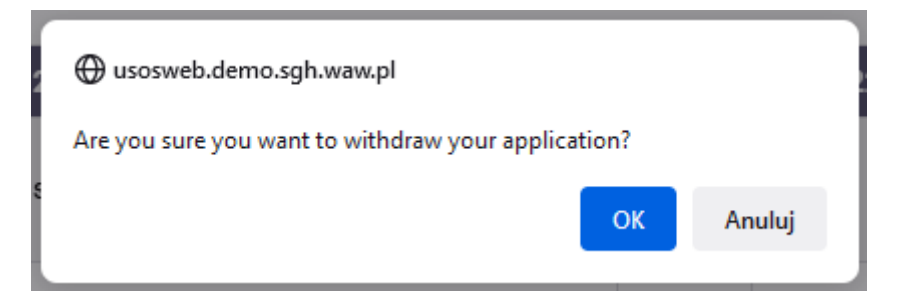

If you would want to subscribe for subject, which is in collision with other subjects from **Cart**, you will see the information:

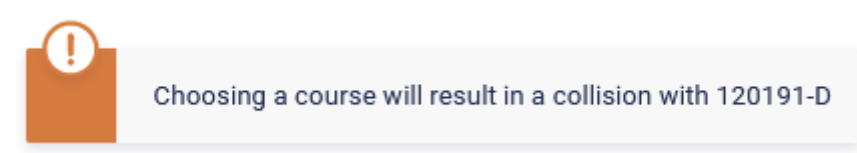

All subjects for upcoming semester (chosen in phase and those to which you were subscribed after preference stage) are shown in **Cart**:

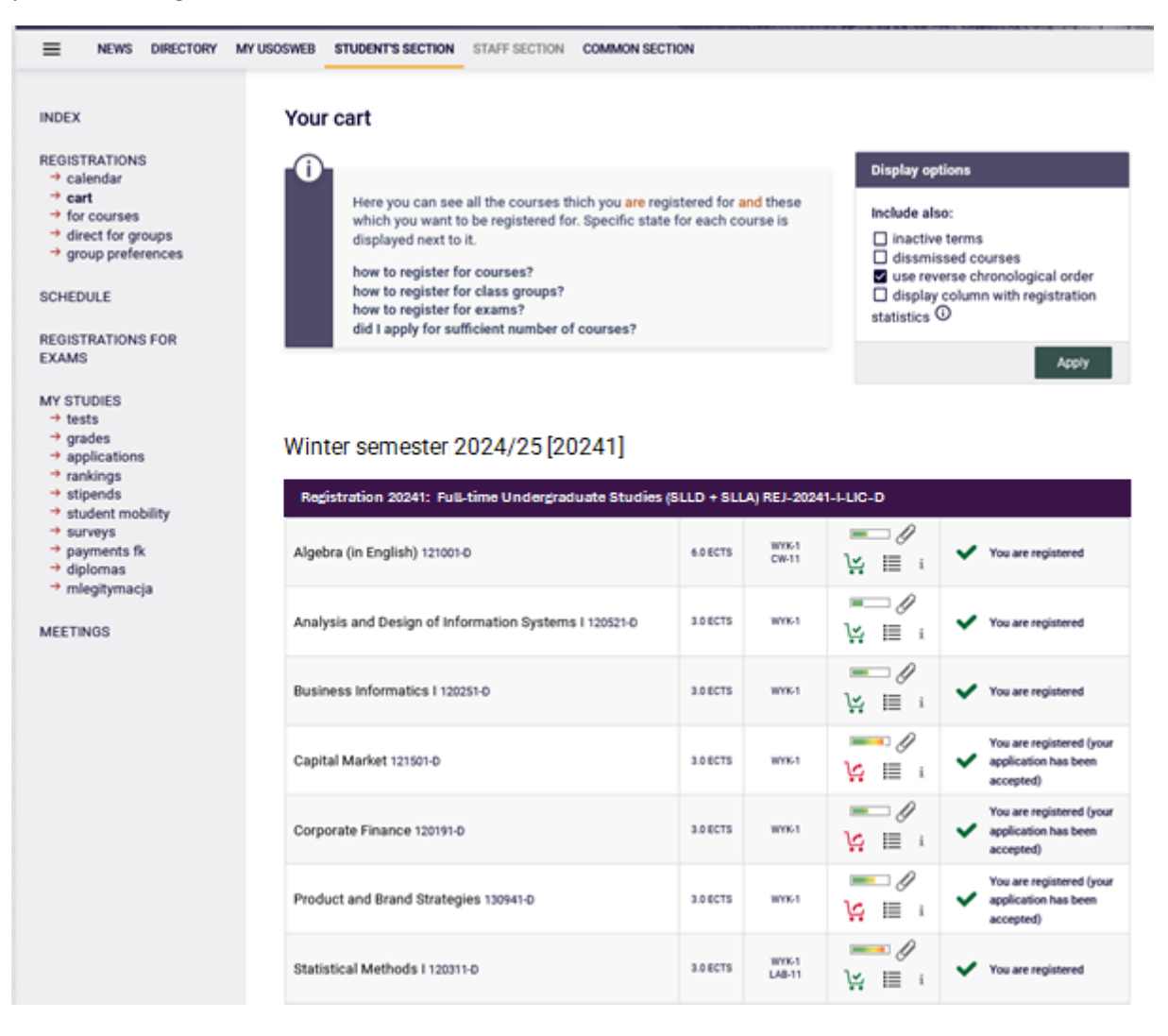

Until the end of the phase it is possible to subscribe and unsubscribe from classes, which you would declare during the phase. After the phase will end, it will not be possible to unsubscribe from subjects.

## Visual of Cart after the end of phase and migration of data:

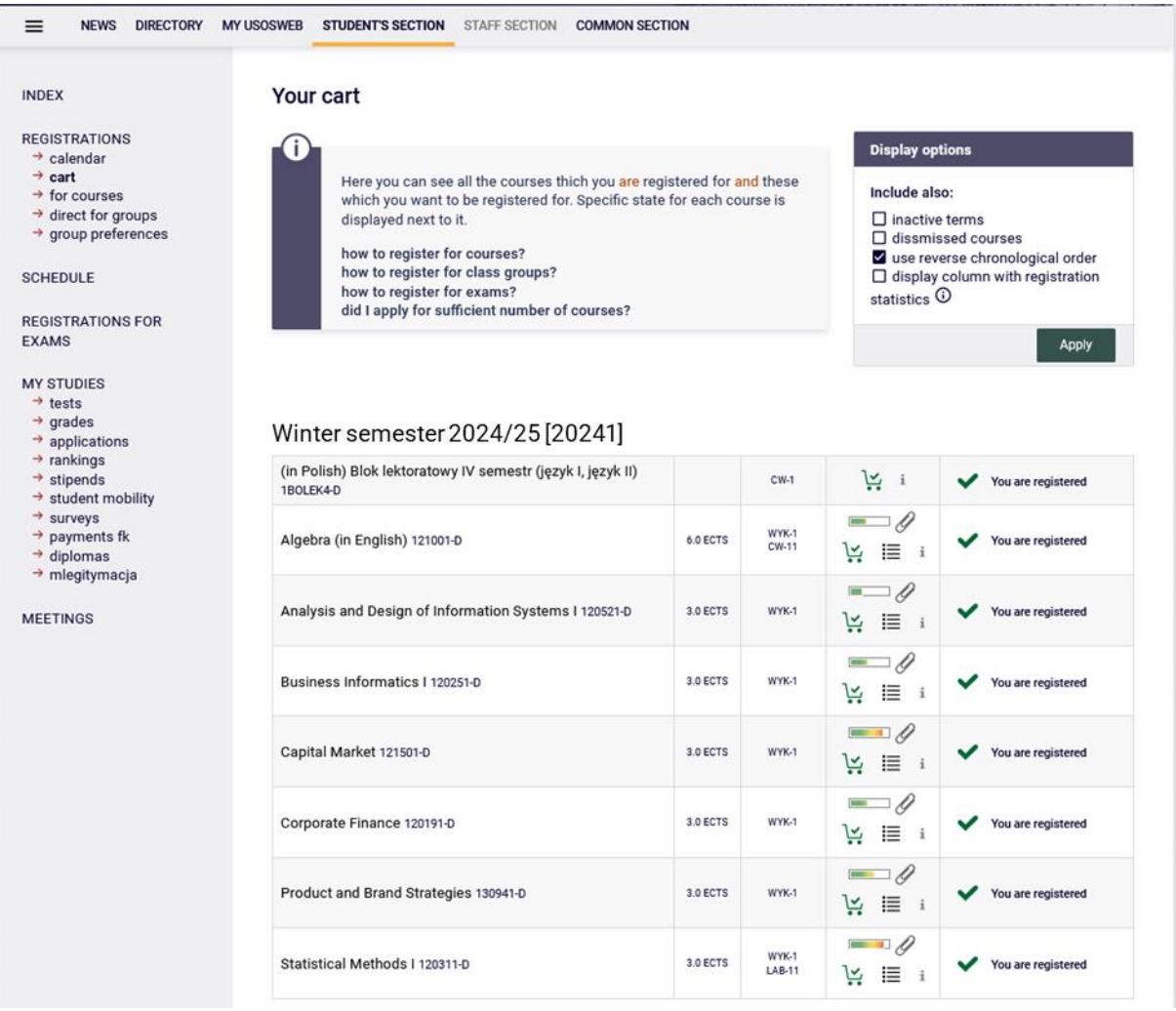

Subjects which will be left in **Cart** after this phase will be mandatory for realization in upcoming semester.

In next stages there will be no possibility to unsubscribe from classes, which will be left in schedule after the end of this phase of registration.